# **Was sind IPTC Daten?**

Ganz knapp handel es sich um einen Standard wie definierte Informationen für alle Arten von Medien gespeichert werden.

Bildagenturen, Archive und viele andere benötigen Informationen zum Autor, den abgebildeten Personen, Ort, Datum und vieles andere. Nur durch einen einheitlichen Standard ist ein reibungsloses Arbeiten möglich.

Für einen Fotografen wichtig sind insbesondere [Ersteller](https://de.wikipedia.org/wiki/IPTC-IIM-Standard#f2:80) (Fotograf), [Urheberrechtsvermerk,](https://de.wikipedia.org/wiki/IPTC-IIM-Standard#f2:116) "Nutzungsbedingungen" (= "Rights Usage Terms") und [Erstellungsdatum.](https://de.wikipedia.org/wiki/IPTC-IIM-Standard#f2:55) Aber auch Personennamen, Aufnahmeort etc. können wichtig sein.

Für uns als Fotoclub ist wichtig, den Autor der Aufnahmen jederzeit erkennen zu können.

### **Wie und wo speichere ich die IPDT Daten ab?**

Dazu gibt es viele Möglichkeiten, die wir hier nur an Beispielen aufzeigen können

#### **1. In der Kamera**

Bei Nikon z.B. im "System Menü" unter dem Punkt "Copyright-Information", bei anderen Firmen ist es ähnlich. Über die Suche im Handbuch der Herstelle oder im Internet sind weitere Informationen schnell gefunden.

Vorteile: Die Einstellungen in der Kamera sind schnell gemacht und jede neue Aufnahme hat sofort viele der benötigten Informationen. Also fix ran an die Kamera und die Einstellungen vornehmen.

Leider geht das nur für neue Aufnahmen und nicht mit einer geliehenen Kamera.

#### **2. Bei dem Import.**

Da es sehr viele Möglichkeiten für den Import gibt kann hier nur eine Software als Beispiel aufgeführt werden und dazu nehmen wir Lightroom.

Im Importdialog von Lightroom können voreingestellte Meta-Daten in jedes Foto übernommen werden:

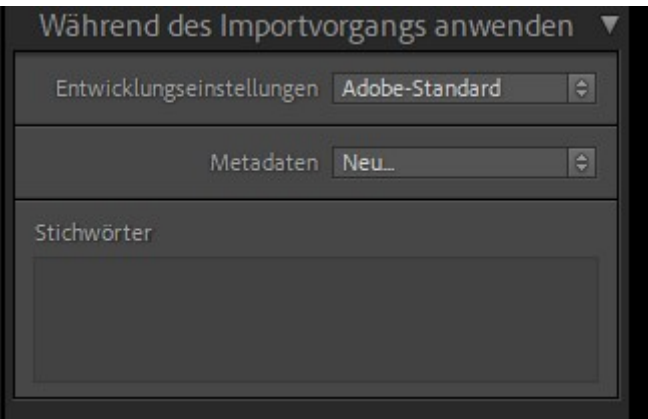

Dazu bitte einmalig auf "Neu" klicken und legen ein neues Metadaten Preset anlegen:

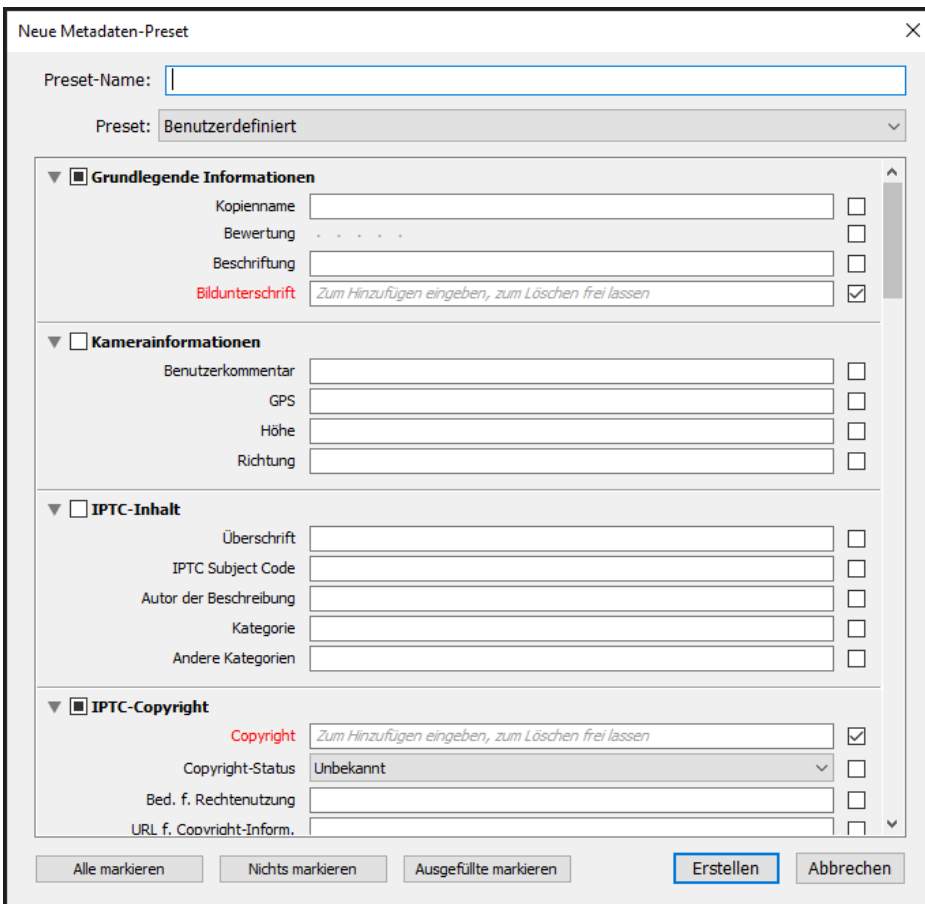

# Nun bitte scrollen um zu allen wichtigen Feldern zu gelangen:

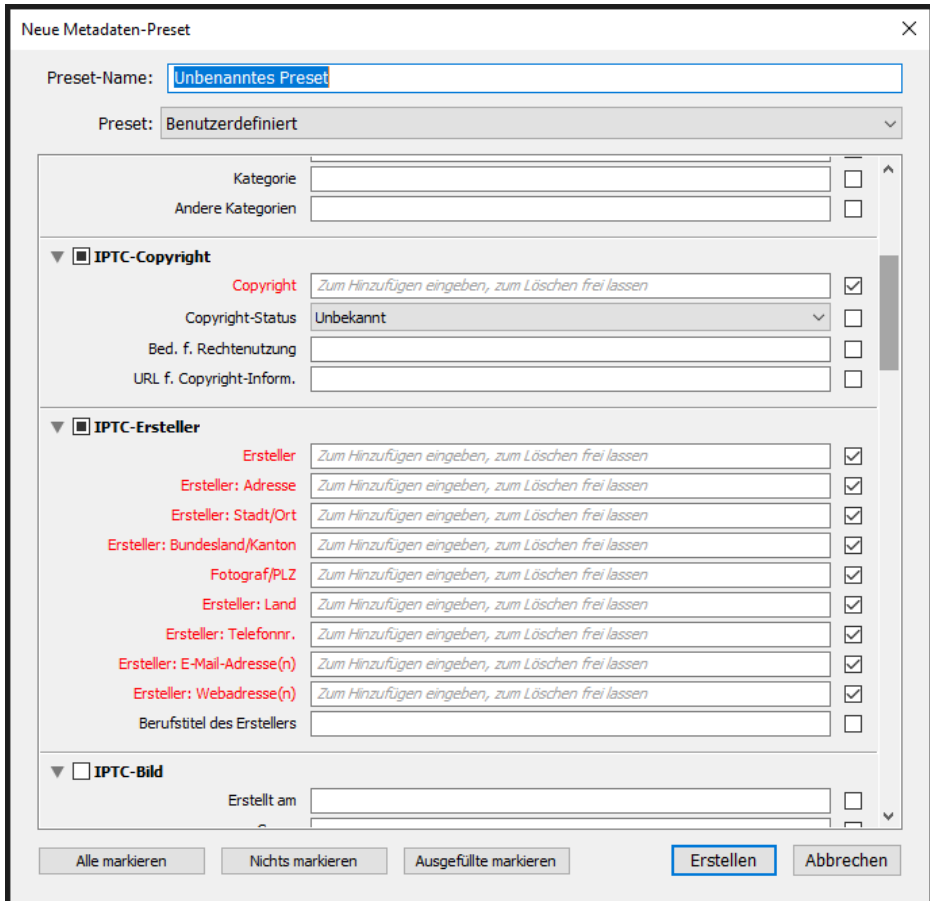

Ein einmalig angelegtes Metadaten-Preset kann dann für alle weiteren Importe genutzt werden. Sofern mehrere Benutzer mit einem Rechner und einem Lightroom arbeiten, können mehrere Presets angelegt werden.

Hier können im Vergleich zur Lösung in der Kamera deutlich mehr Felder genutzt und damit mehr Informationen gespeichert werden.

Mein Tip: Beide Möglichkeiten benutzen – in der Kamera und im Preset. Im Preset sind dabei nur die immer gleichen Daten (persönlichen Daten, Copyright etc.) und die Strichwörter werden im entsprechenden Feld für jeden Import individuell eingetragen.

### **3. Nachträglich**

Das Problem: Wir haben viele ältere Fotos auf der Festplatte oder mehreren Festplatten, die (noch) keine IPTC Daten haben und die nun möglichst schnell und einfach , versorgt' werden sollen.

Wieder nehmen wir Lightroom für ein Beispiel:

Unter "Metadaten" gibt es einige Felder, in denen die Daten eingetragen werden. Die angezeigten Felder können über die Schaltfläche "Anpassen" ausgewählt werden.

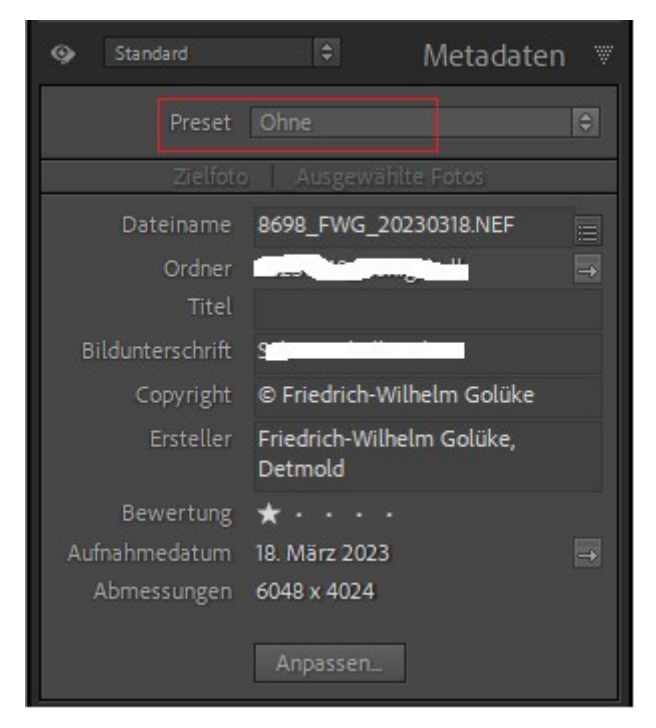

Neben der händischen Pflege jedes einzelnen Feldes können auch über "Preset" die zuvor erfassten Meta-Daten in diverse Felder eingetragen werden.

Klare Empfehlung: Vorab ein Preset anlegen – das vereinfacht diesen Schritt erheblich.

Und nun die spannende Frage – Muss ich das bei jedem meiner (alten) Bilder machen, die noch keinen Eintrag haben?

Im Prinzip könnte man das so machen, aber in Lightroom gibt es dafür eine einfache und schnelle Lösung.

Dazu im Modul Bibliothek zunächst

- das zuvor mit den Metadaten befüllte Foto anklicken (z.B. das erste Bild in der Leiste) wird in hellem Grau hervorgehoben) und dann
- alle weiteren Aufnahmen auswählen (z.B. durch einen Klick auf das letzte Bild, diese werden dann mit einem etwas dunklerem Grau hervorgehoben)
- und jetzt auf "Synchronisieren" klicken. Damit sagen wir Lightroom, das die Metadaten der Aufnahmen Synchronisiert werden sollen.

Lightroom zeigt jetzt folgenden Dialog:

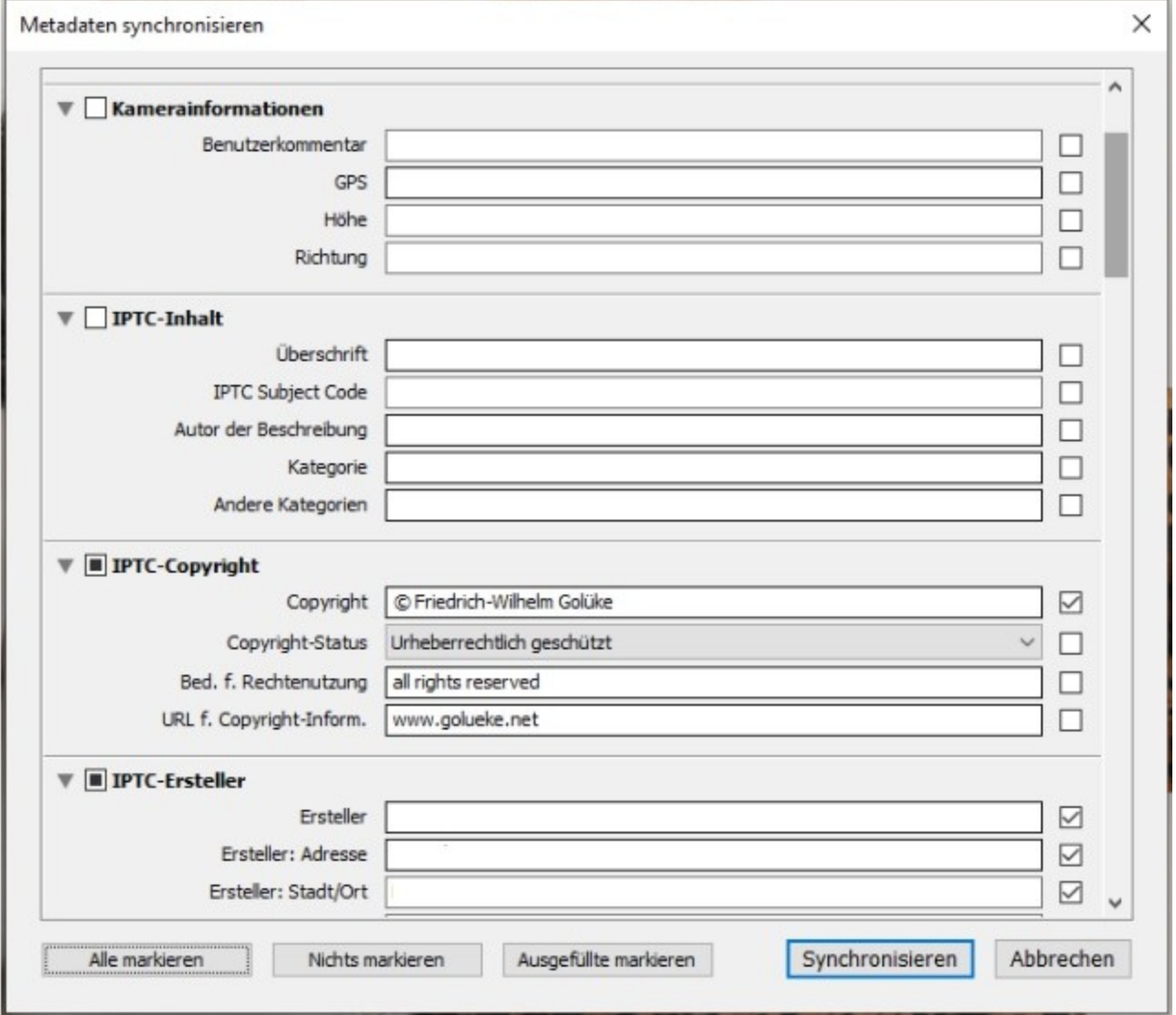

*Bevor du jetzt auf Synchronisieren klickst, erst weiterlesen, denn hier lauert eine gefährliche Fehlerquelle.* 

Felder die LR zum Synchronisieren vorschlägt haben ein Häkchen, wollen wir einzelne Felder nicht Synchronisieren müssen wir das Häkchen entfernen.

*Das ist sehr wichtig: Nicht immer wollen wir alle Daten einer Aufnahme auf alle weiteren Dateien übernehmen – dann würden z.B. auch Schlagwörter, Bewertungen, Personennamen und andere individuelle Daten auf die weiteren Aufnahmen übernommen. Daher müssen wir jetzt zwingend diese Liste komplett durchgehen und die nicht gewünschten Felder abwählen oder alternativ gleich alles abwählen und nur für die gewünschten Felder die entsprechenden Häkchen setzen.*

*Wer z.B. die IPTC Daten einer vielzahl älterer Aufnahmen überarbeitet und an dieser Stelle Fehler macht, dem droht das hinterher alle Aufnahmen z.B. die gleiche Bewertung und die gleichen Schlagwörter haben oder gelöscht werden. Eine mühsam aufgebaute Bewertung und Verschlagwortung kann mit wenigen Klicks zerschossen werden.*

Tip: Müssen hunderte oder tausende Aufnahmen so synchronisiert werden, können sie Ordnerweise vorgehen – Ordner für Ordner die Bilder anzeigen lassen, markieren und synchronisieren. Noch schneller geht es so: Über "Daten", dann "Fotos in Unterodnern anzeigen" zum Beispiel alle Aufnahmen eines Jahres anzeigen lassen, dann die erste Aufnahme händisch bearbeiten und schnell alle weiteren Aufnahmen über die Synchronisation von LR befüllen lassen – aber nur mit den , richtigen' Feldern, siehe oben.

Noch ein Tip: Wenn Metadaten in mehreren Ordnern eingetragen werden müssen: Rechte Maustaste auf das Bild und im Dialog auf "Metadaten-Preset", dann kopieren anklicken.

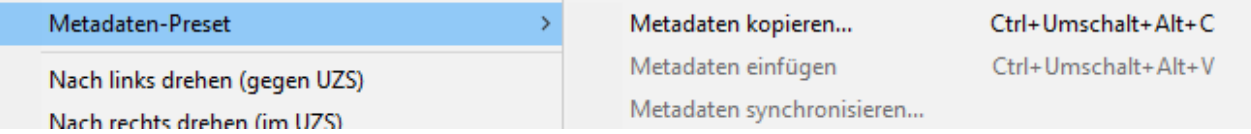

Damit können aus einem Ordner mit gepflegten Metadaten aus einer Datei die Daten in eine Aufnahme in einem anderen Ordner übertragen werden.

#### **4. Bei dem Export?**

Jetzt kommt ein klares "Nein" - beim Export kann LR keine Metadaten einfügen – das müssen wir schon vorab machen, wie oben dargestellt.

Jedoch kann es sein, das wir nicht alle Metadaten exportieren wollen und dafür hat LR eine Lösung: ▼ Metadaten

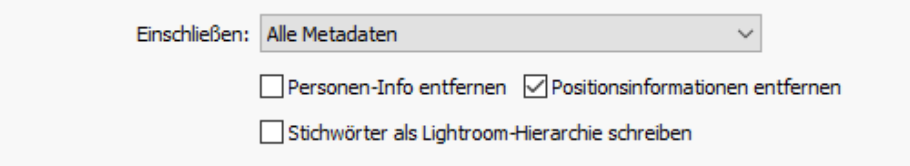

Also vorab überlegen, ob wir alle Daten weitergeben wollen. Die GPS Daten werden z.B. häufig nicht weitergegeben um sensible Bereiche vor zu vielen Besuchern zu schützen. Auch Personen-Informationen und Stichwörter sollten nicht unüberlegt weitergegeben werden.

### **5. Nach dem Export?**

Und wenn wir Dateien weitergeben prüfen wir an dieser Stelle vielleicht auch noch einmal, ob Autor, Copyright und andere Daten in allen Aufnahmen eingetragen wurden.

Kann ich die fehlenden Daten auch noch nach dem Export eintragen?

Jetzt kommt die schlechteste aller Lösungen – nach dem Export können wir im Dateimanager auf das Bild klicken, am rechten Bildrand die IPTC Daten anzeigen lassen, und dann händisch für dieses Bild eintragen:

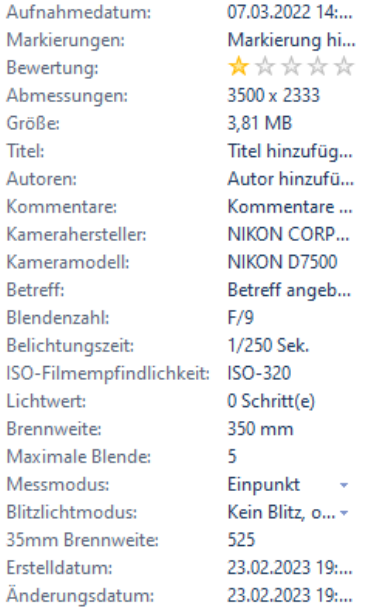

Nicht einmal, wenn wir feststellen das wir für ein Foto keine IPTC Daten eingetragen haben, ist dieser Weg sinnvoll, weil beim Überschreiben der Datei z.B. nach einer Bearbeitung die Daten wieder verloren gehen. Dann lieber in LR gehen, das Original bearbeiten (mittels Preset) und erneut exportieren.

# **Wo finde ich weitere detailliertere Informationen?**

Dieser Beitrag sollte nur kurz und knapp die wesentlichsten Informationen enthalten. Informationen zu den IPTC Daten gibt es z.B. im Wikipedia, <https://de.wikipedia.org/wiki/IPTC-IIM-Standard>,

Informationen findest duch auch in den Handbüchern der Hersteller deiner Kamera und Software, über die Suche im Internet und Foren. Videos zum Thema bei Youtube und anderen.

Das Thema ist sehr umfangreich. Bei fehlerhaftem Vorgehen können vorab sorgfältig eingepflegte IPTC Daten (Bewertungen, Schlagworte, Kommentare, Namen) beschädigt werden. Ich empfehle daher, das du dich weitergehend informierst und erste Schritte als Test an wenigen Aufnahmen vornimmst. Eine Haftung für den Inhalt dieser Anleitung kann ich nicht übernehmen.